# **Anleitung für die Anmeldung**

# **Anmeldung für neue Nutzer**

1. Registrieren

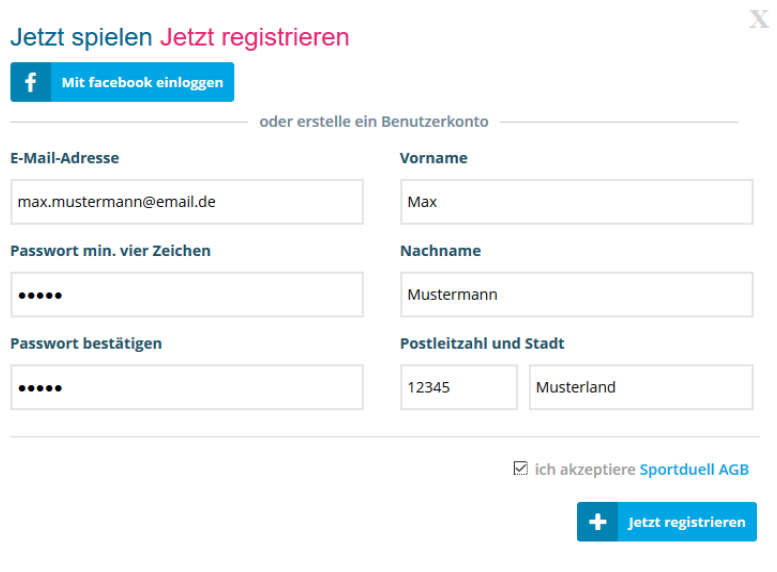

## 2. Profil vervollständigen

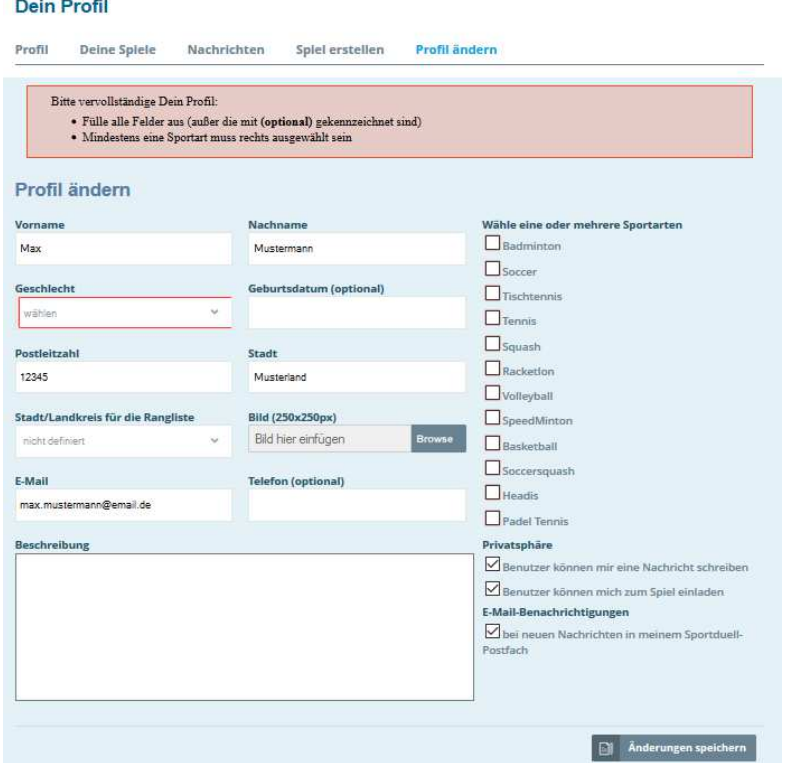

**Wichtig!!! Du kannst nur an dieser Sportart teilnehmen, welche du unter deinen Sportarten ausgewählt hast! Durch Auswahl der Sterne bestimmst du dein Ranking-Punkte-Start.**

### **Anmeldung für bereits registriere Nutzer (Bereits an Sportduell-Turnier teilgenommen)**

1. Anmeldung

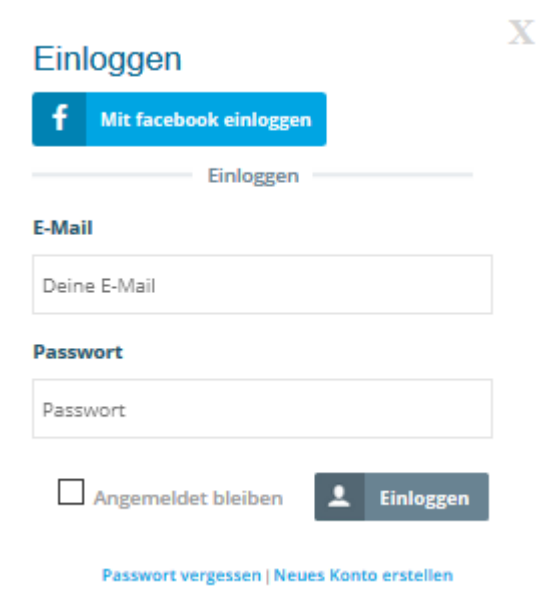

#### 2. Passwort vergessen

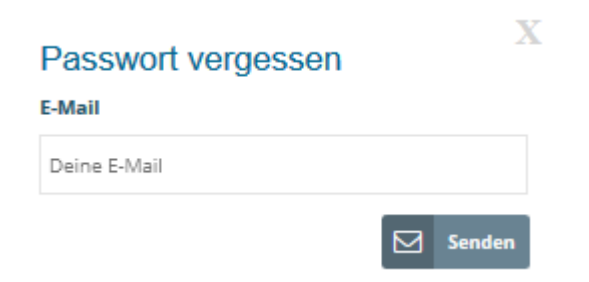

3. E-Mail mit Passwort abwarten und anmelden.

#### 4. Profil ändern

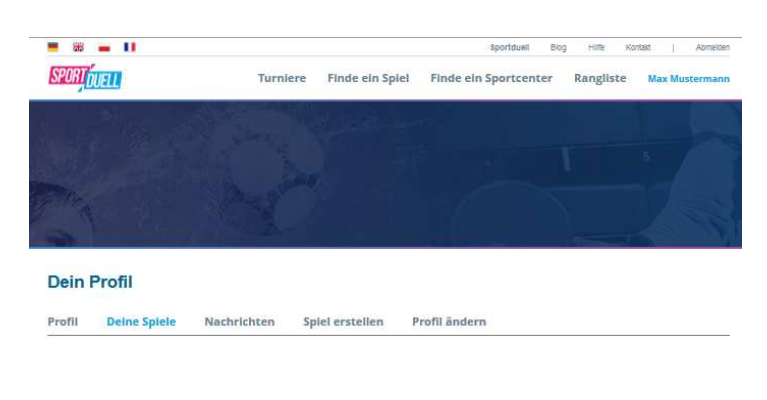

### 5. Passwort ändern

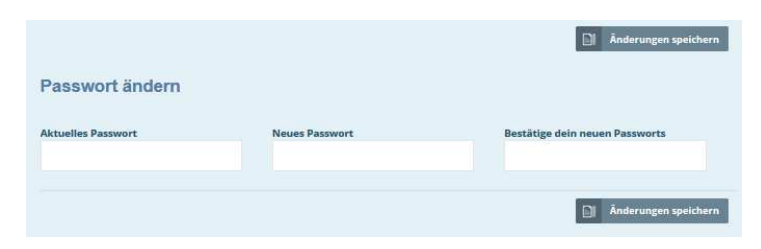

#### **Anmeldung zum Turnier**

1. Reiter Turniere anklicken

 $-8 - 0$ Sportduell Blog Hille Kontakt J Abmelden Turnlere Finde ein Spiel Finde ein Sportcenter Rangliste Max Mustermann **SPORT DUELL** 

- 2. Turnier auswählen
- 3. Auf Reiter Anmeldung gehen
- 4. Feld aussuchen
- 5. Anmelden (Bis Ende der Meldefrist kann sich jeder Spieler beliebig anmelden und abmelden)

**Wichtig!!! Du kannst dich nur zum einen Turnier anmelden, wenn du diese Sportart unter deinen Sportarten ausgewählt hast! Herren können sich nur für ein Herrenfeld und Damen nur für ein Damenfeld anmelden.** 

> **Solle da etwas nicht funktionieren, bitte sende eine kurze E-Mail an: service@sportduell.com oder benutze den Kontaktformular:**

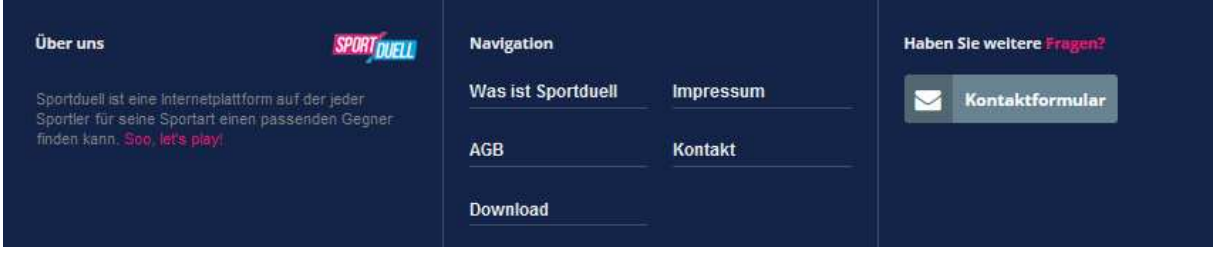